- 像配置"页面,确保"图像调节"模块下的"亮度"和"对比度"不全为0。  $-$ 如果该通道的摄像机状态为"异常",请将鼠标悬停在 $\bigcirc$ 查看异常原因,并参考
- 下文解决。
- 若异常原因为"用户名或密码错误",请点击  $\mathcal{O}$ ,重新输入登录用户名和密码。 若异常原因为"断线",确保录像机和摄像机之间的连线正常,网线无松动现象。
- 删除该摄像机并重新添加。
- 将该摄像机断电重启。
- 将该摄像机恢复出厂设置,然后重新添加。

# **常见问题解答 保修政策**

- 进入"配置"  $\rightarrow$ "存储管理"  $\rightarrow$  "硬盘管理"页面: 如果未检测到硬盘,请先将录像机关机,重新安装硬盘并启动录像机。 如果硬盘状态显示异常,请先将录像机关机,重新安装硬盘并启动录像机。如果仍 然显示异常,请格式化硬盘。 如果格式化失败,请先将录像机关机,更换硬盘并启动录像机。 -确保录像计划正常。 进入"配置"  $\rightarrow$  "存储管理"  $\rightarrow$  "录像计划"页面,确保:
- 通道录像计划处于开启状态。 录像时间及录像类型已正常设置,如未正常设置,请根据实际情况设置并保存。

# **App管理**

- 进入录像机的"配置" $\rightarrow$  "网络配置" $\rightarrow$  "云服务"页面,确保云服务处于开启状态。 -若"云端状态"为"在线",请确保手机(已安装App)已接入互联网。 **问2:"腾达安防"App添加录像机失败,怎么办?**
	- -若"云端状态"为"离线",请尝试以下方法解决。
	- 进入录像机的"配置"  $\rightarrow$  "网络配置"  $\rightarrow$  "联网设置" 页面, 确保网络参数配置
	- 正确。
	- 确保录像机的LAN口与对端网络设备(交换机或路由器)连线正常。 确保网络中的路由器已连入互联网,且没有开启过滤功能(如MAC过滤、黑 名单等)。
	- 确保网络中的路由器已开启DHCP服务器功能。

录像机已开启云服务,且云端状态为"在线"后,您可以通过"腾达安防"App添加并管理录 像机。 -确保硬盘状态正常。

#### ❷ 确保录像机已通电且运行正常。 ❸ 运行**腾达安防**App,根据提示完成**用户注册**。进入"首页",点击**立即添加设备**或页面右 上角的 $\bigoplus$ 。

## **问1:录像机回放无录像,怎么办?**

## **问3: 录像机通道无画面显示,怎么办?**

添加完成后,您可以通过"腾达安防"App远程预览实时视频、回看历史录像和查看报警 消息等。

❶ 下载"腾达安防"App。

 手机连接到互联网后,扫描以下二维码,或者在手机的应用市场或App Store中搜索 **腾达安防**,将**腾达安防**下载并安装到手机上。

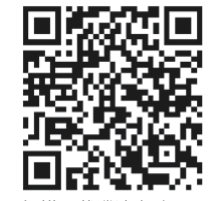

扫描下载腾达安防Ap

为保证可以通过"腾达安防"App重置录像机的登录密码,请使用激活录像机时预留的手机号码 注册。

**❹** 扫描录像机底面贴纸或"云服务"管理页面的二维码,然后根据App提示操作。

# **3 基础配置**

# **开机**

## **关机**

## **快速设置**

❶ 设置**登录密码**,输入您的**手机号码**,点击**激活**。

# **❸** 确保连接状态为"已连接",根据需要开/关"自动添加LAN侧摄像机"功能。 -若要自动添加录像机LAN侧的摄像机,点击**下一步**。跳到步骤❺。 -若要手动添加录像机LAN侧的摄像机,请关闭"自动添加LAN侧摄像机",点击**下一步**。 重新绘制 不使用图形解锁

**②** 若需使用图形解锁管理页面,请绘制解锁图形。否则,点击不使用图形解锁,跳到步骤<sup>3</sup>。

-0

图形 2008年 - 2008年 - 2008年 - 2008年 - 2008年 - 2008年 - 2008年 - 2008年 - 2008年 - 2008年 - 2008年 - 2008年 - 2008年 - 200

 $-\bigcircledast$ 

 $x -$ 

请绘制解锁图形

#### **❹ 添加摄像机。** 在"在线摄像机"列表选择您要添加的摄像机,点击**批量添加**,待摄像机出现在"已添加 摄像机"列表,且状态显示为"在线"时,点击**下一步**。

- 确保待添加摄像机的IP地址和录像机的IP地址在同一网段 —如果待添加摄像机已激活,且用户名、密码与录像机的不同,请点击 <sup>(</sup>一),输入相关信息,点击**添加**。 提示

> **1** 参考"激活"小节的步骤❶~2连接电脑并设置其IP地址。。 ❷ 打开电脑上的浏览器,访问录像机IP地址。输入**登录用户名**和**登录密码**,点击**登录**。

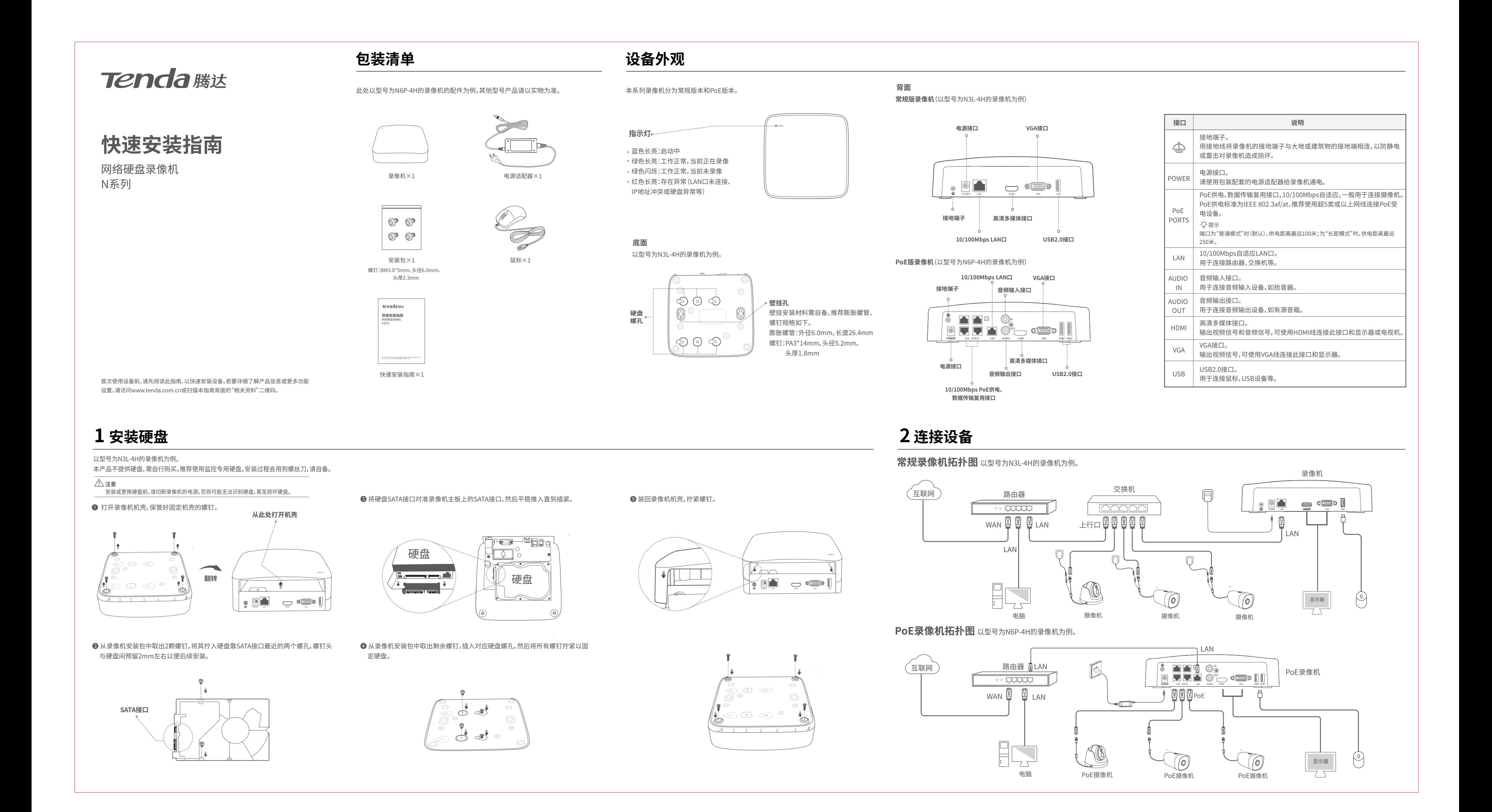

将鼠标和显示器接到录像机后,在录像机的管理页面(退出全屏)进行如下设置: 点击右上角电源 ("),点击**关机** @ ,然后点击**确定**。当提示"设备已关机,请断开电源"时, 拔掉录像机电源。

请勿直接断开录像机电源进行强制关机,否则可能会损坏硬盘、丢失录像,甚至损坏录像机。 **注意**

将鼠标和显示器接到录像机后,即可进行快速设置。 不同型号录像机的页面可能存在差异,请以实际页面显示为准。下文以型号为N3L-4H的 录像机为例。

# **本地管理**

请使用配套的电源适配器给录像机供电。供电异常会导致录像机不能正常工作,甚至损坏录像机。 **注意**

# **注意**

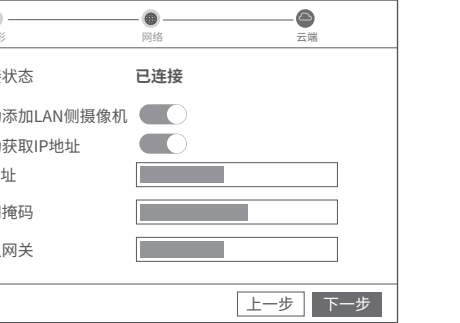

**深圳市吉祥腾达科技有限公司** 地址: 深圳市南山区西丽中山园路1001号TCL高新科技园E3栋6-8层 网址: www.tenda.com.cn

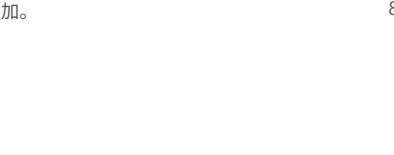

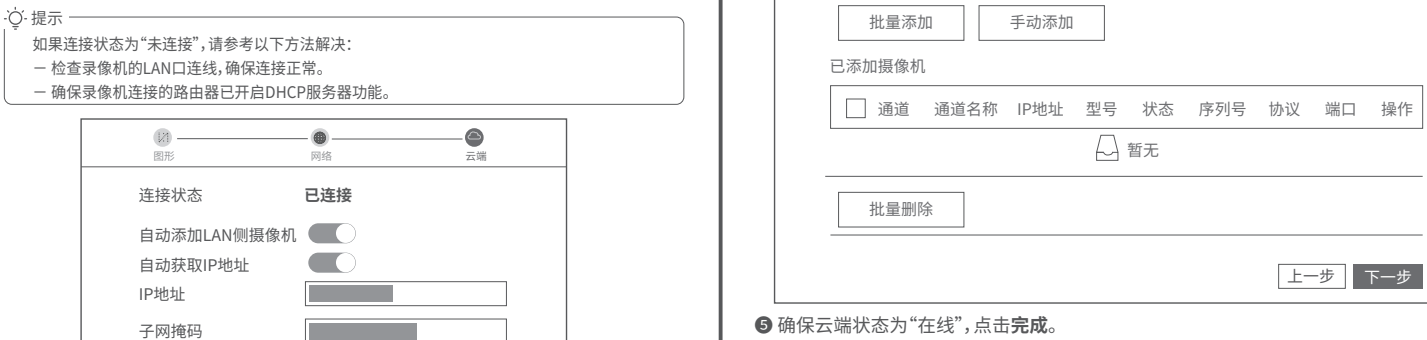

技术支持邮箱: tenda@tenda.com.cn 技术支持热线: 400-6622-666 服务时间: 周一至周日 上午9:00~12:00 下午13:30~18:00 (节假日除外)

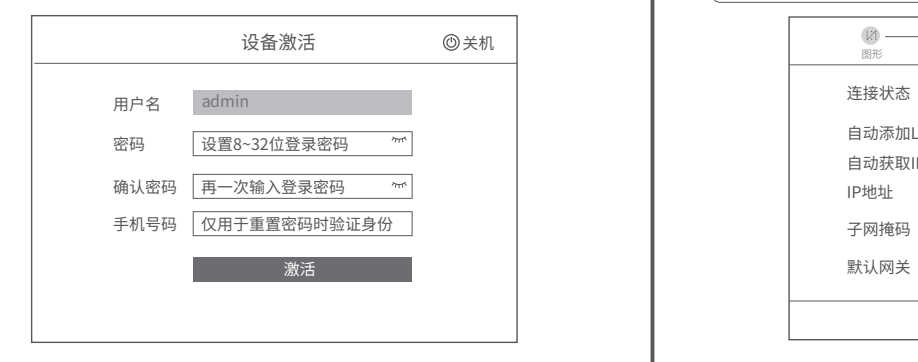

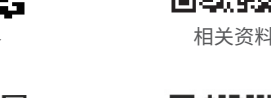

腾达微信公众号 腾达官方微博

用包装配套的电源适配器接到录像机的电源接口,并将电源适配器插到电源插座,即可启 动录像机。

❺ 确保云端状态为"在线",点击**完成**。

进入录像机的"配置"  $\rightarrow$  "通道管理" $\rightarrow$  "摄像机管理"页面,找到"已添加摄像机"模块, 确认该通道的摄像机状态。  $-$ 如果该通道的摄像机状态为"在线",进入录像机的"配置"  $\rightarrow$  "通道管理"  $\rightarrow$  "图

- 如果云端状态为"离线",请确保录像机连接的路由器已联网且没有开启过滤功能。 - 您也可以通过"腾达安防"App管理录像机。详情可参考本指南的**App管理**小节。

提示

## **Web管理** 本系列录像机支持通过Web管理。

**激活** 如果录像机未激活,您可以通过Web管理页面激活,激活完成后直接进入"预览"页面。

## ❶ 将电脑接到已连接录像机的交换机或路由器。

❷ 设置电脑的IP地址,使其与录像机IP地址在同一网段且与录像机IP地址不同。 录像机默认登录IP地址为192.168.1.254,且已开启"自动获取"IP地址功能。如果网络中有DHCP 服务器,录像机IP地址可能会改变,请以DHCP服务器实际分配给录像机的IP地址为准。

#### **Internet 协议版本4(TCP/IPv4)属性**  $\sqrt{?}$ ⊙ 使用下面的IP地址 ( <u>S</u> ) IP地址(I):  $192.168.1.10$ 子网掩码 (U)  $\sqrt{255.255.255.0}$ 默认网关(D):  $\mathbf{r}$  .  $\mathbf{r}$  ,  $\mathbf{r}$  ,  $\mathbf{r}$  ,  $\mathbf{r}$ ○ 自动获得DNS服务器地址 (B)  $\odot$  使用下面的DNS服务器地址 (E): 首选DNS服务器(P): . . . 备用DNS服务器(A): . . . □ 退出时验证设置(L) 高级(V)... 确定 取消

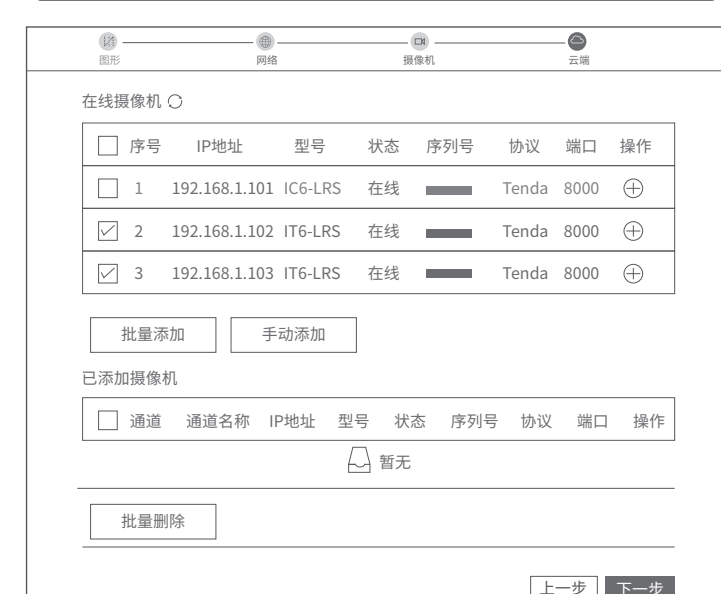

## ❸ 打开电脑上的浏览器,访问录像机IP地址。设置**登录密码**,输入您的**手机号码**,点击**激活**。

完成激活后进入录像机Web管理页面,您可以预览实时视频或根据需要进行配置。

# **登录**

成功登录录像机Web管理页面,您可以预览实时视频、回看历史录像或根据需要进行配置。

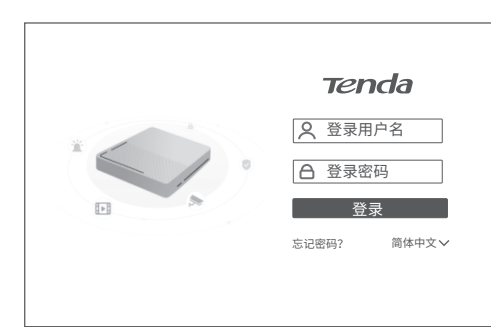

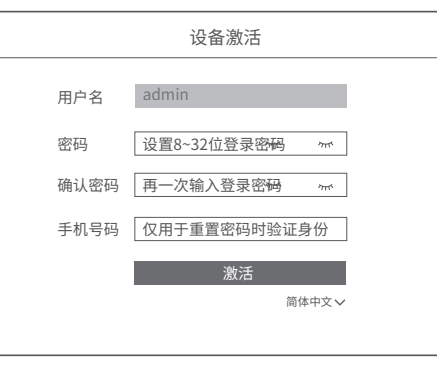

联系**售机方**、访问**官网**(www.tenda.com.cn)或拨打**服务热线**(400-6622-666)均可 获得保修服务。 产品自身质量问题7天包退,15天包换。主机保修1年;外置电源,无线外置天线保修3 个月;其他部件不支持保修。 服务方式:客户送(寄)修

## **提示:**

1. 三包凭证:发票(未涂改)或产品序列号/SN(未损坏)。 2. 送修前,请与我们联系(热线:400-6622-666)以确认产品故障。 3. 三包起始日期以购机发票开具日为准。若无发票,则以产品生产日期向后顺延两个月 作为起始日期。

4. 生产日期见产品序列号(位于机身贴纸)前四位数字,如2101代表2021年1月。 5. 扫描"售后服务"二维码可了解详细保修政策。 6. 扫描"相关资料"二维码可获取设备的相关资料(如配置指南、产品彩页等)。 7. 关注"腾达微信公众号"可咨询客服、查看安装视频、了解设备使用小技巧等。 8. 关注"腾达官方微博"可了解产品最新资讯、优惠活动或加入粉丝俱乐部。

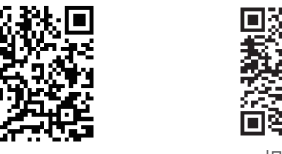

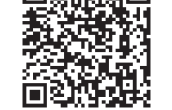

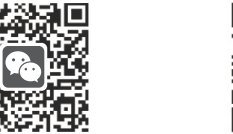

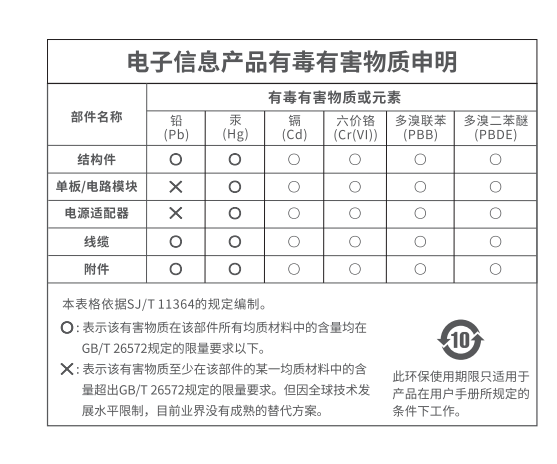

- 工作温度:0℃~40℃;工作湿度:(10~90)%RH,无凝结
- 电源插座应安装在设备附近并应易于触及。
	- N6P系列录像机为A级产品,在生活环境中,该产品可能会造成无线电 干扰。在这种情况下,可能需要用户对干扰采取切实可行的措施。

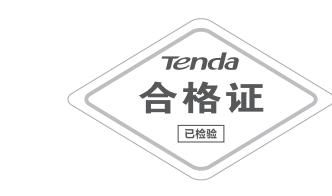

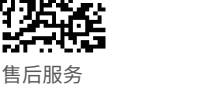

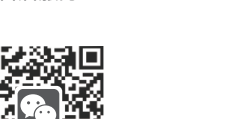

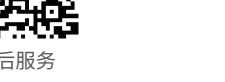

**版权所有©2021深圳市吉祥腾达科技有限公司。保留一切权利。** 由于产品版本升级或其它原因,本文档内容会不定期更新。文中所有信息仅作为使用 指导,不构成任何形式的担保。

设置完成。您可以预览实时视频、回看历史录像和管理监控设备等。